## **V GRUPOS** COMO GRAVAR PQ?

## LATAM

## 1. Com o localizador aberto na<br>tela, selecione "Solicitar SSR"

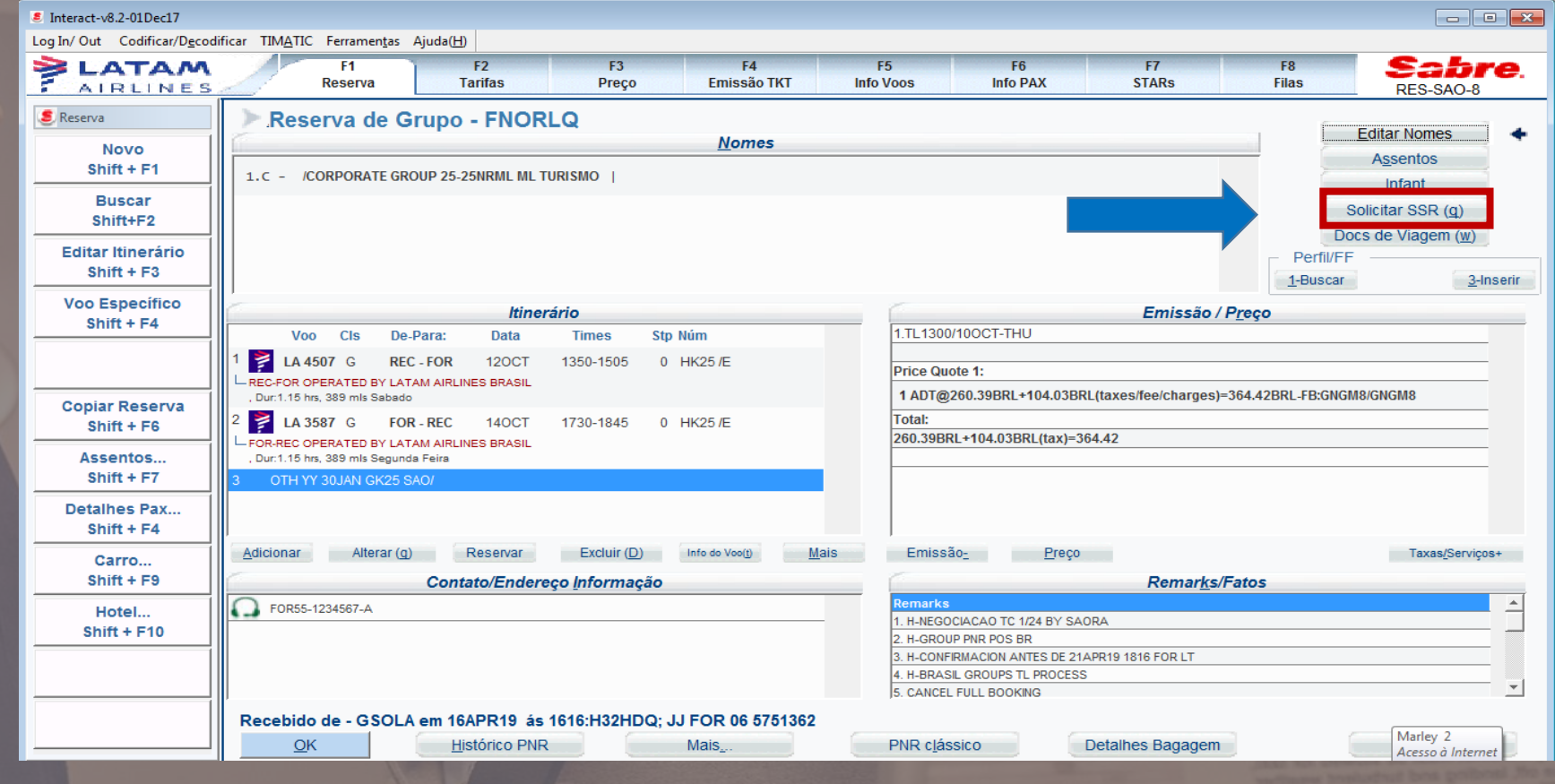

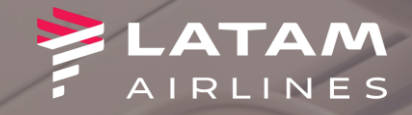

**1. Selecione "OTHS -OUTROS"**

**2. No campo texto livre, digitally GRAVAR TARIFA GRPBR**

**3. Clique em OK**

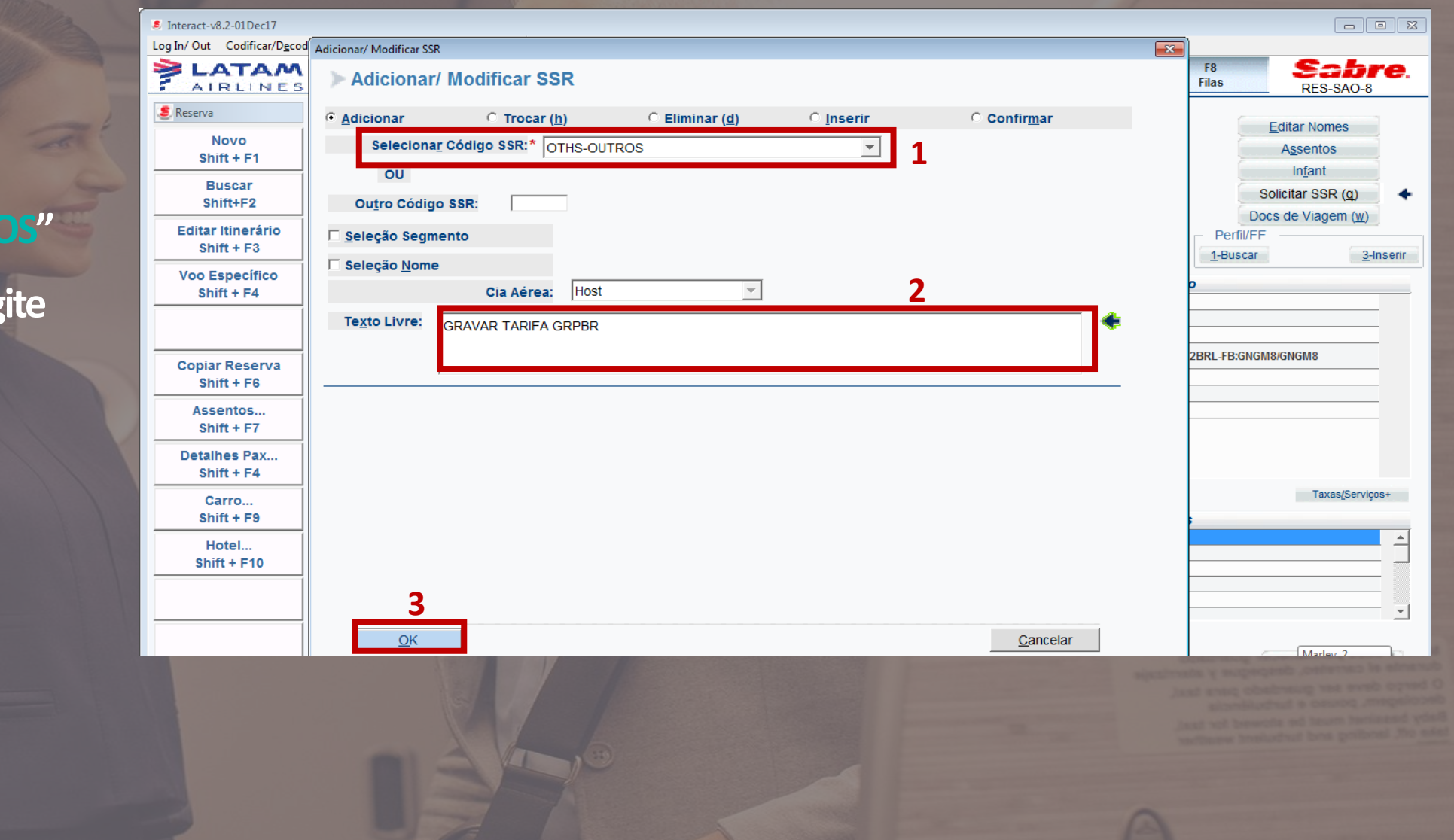

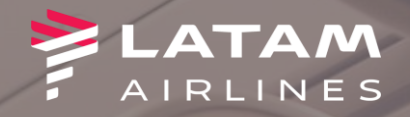

**1. Para salvar a transação, digite o comando "CTRL + E" no seu teclado e no campo Recebido de digite o seu nome**

**2. Selecione a opção Reexibir PNR 3. Clique em OK**

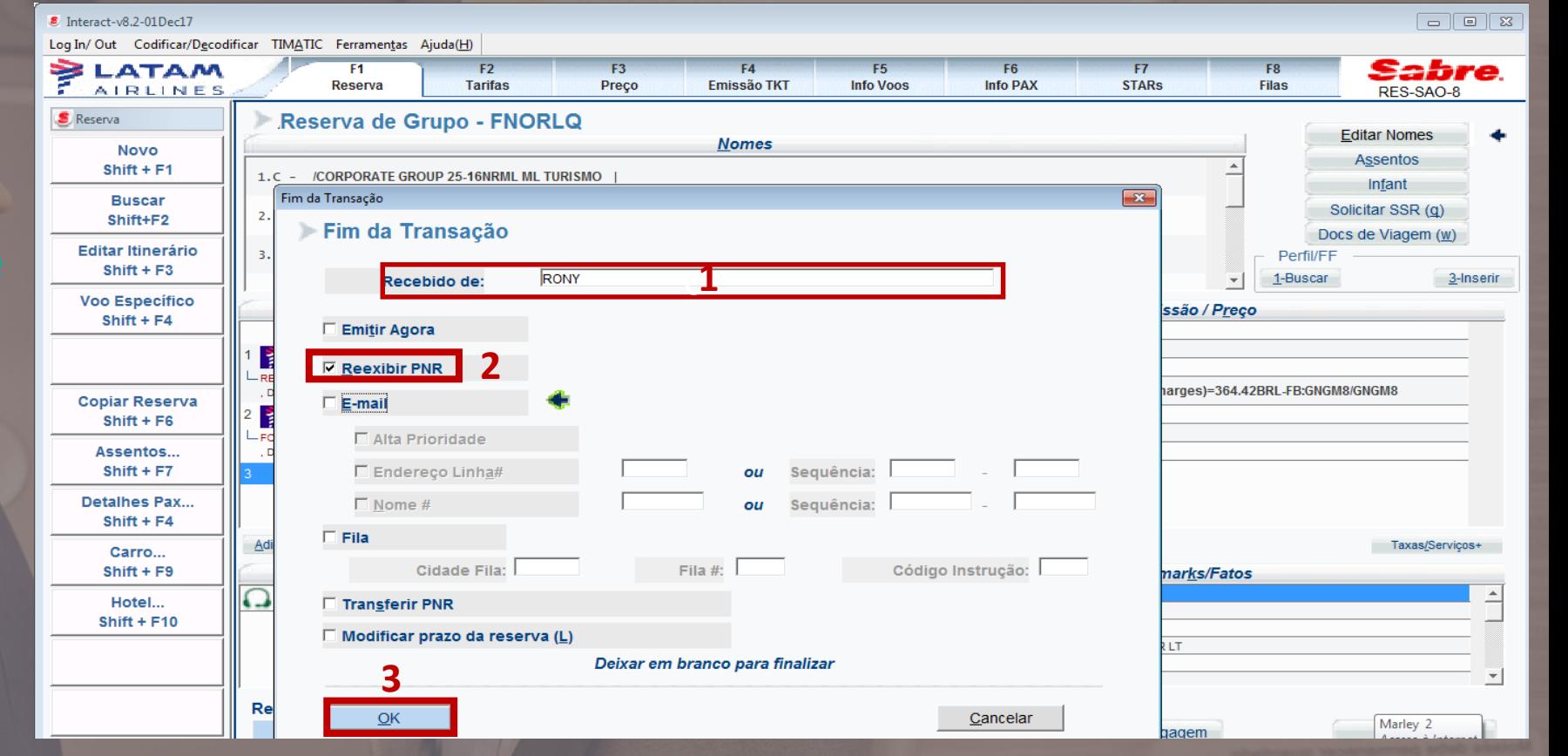

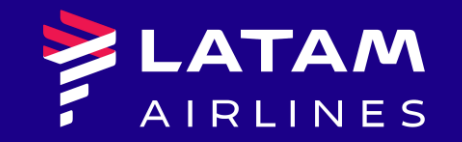

## *Obrigado!*

Núcleo de Negócios